# e청소년 자원봉사 Dovol(두볼) 터전 관리자를 위한 안내지

## **· e청소년 자원봉사 두볼(Dovol)**

**Do(하다) + Volunteer(자원봉사)** 의 합성어로 **'자원봉사 하다.'**라는 의미를 갖고 있습니다.

## **터전의 '관리자'와 '담당자'**

터전 관리자는 터전에서 총괄 관리하는 역할을 수행하는 지도자로 터전별 1명만 가능하며, 담당자는 다수가 가능합니다.

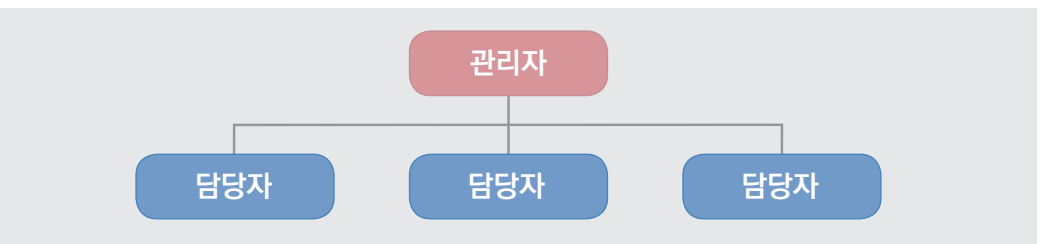

관리자와 담당자는 봉사활동 등록 및 완료 처리 등의 업무를 진행할 수 있으며, 터전 관리자는 **① 기관 정보 수정 ② 담당자 추가 ③ 관리자 및 터전·동아리 담당자 변경 ④ 터전 동아리 승인 등의 업무**를 수행합니다. 터전 관리자 확인은 **[e청소년 자원봉사 Dovol(두볼) 사이트]-[활동기관 안내]-[자원봉사 Dovol 터전]**에서 가능합니다.

 **1. 기관 및 관리자 정보 수정 방법** 기관의 대표자명, 연락처, 주소, 기관등록증, 관리자 정보 등의 변경 **[업무지원서비스]-[자원봉사 Dovol]-[터전관리]-[전체터전관리]-[터전명] 클릭**  $\overline{\mathbb{F}}$  관리자 연락처ㆍ이메일 정확히 기재 요망: 해당 정보로 주요사항 안내

## **2. 터전 담당자 추가**  봉사활동 운영하는 지도자 추가

**[업무지원서비스]-[자원봉사 Dovol]-[터전관리]-[전체터전관리]-[터전명]-[터전담당자 목록]-[담당자 추가] 클릭**

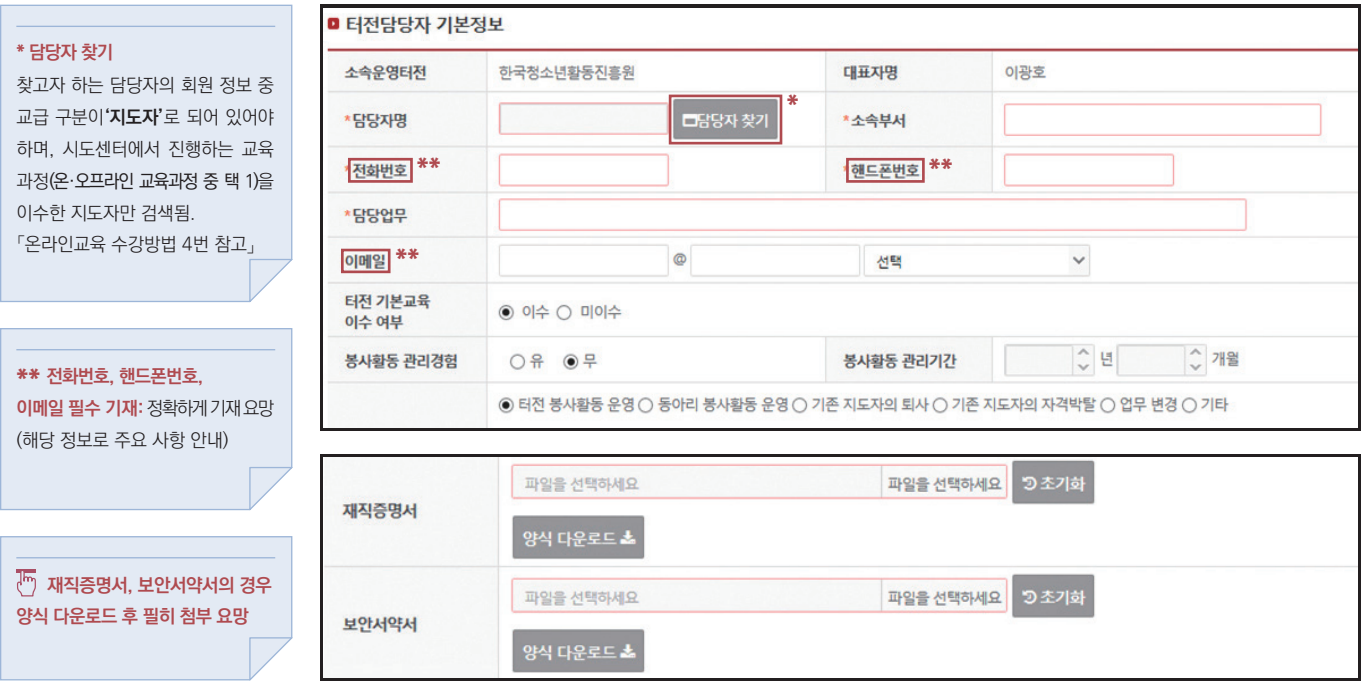

## **3. 관리자, 담당자 변경 및 삭제** 관리자(담당자)의 사직 및 발령, 관리자(담당자)의 업무 변경 등

**[업무지원서비스]-[자원봉사 Dovol]-[터전관리]-[전체터전관리]-[터전명]-[터전담당자 목록]**

## **터전 관리자 변경**

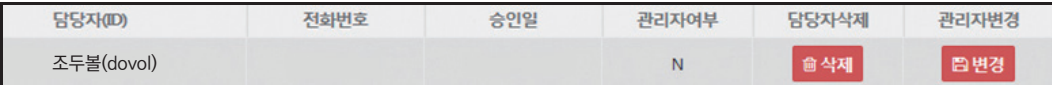

관리자로 변경하고자 하는 담당자 이름 옆의 변경 버튼 클릭 시( <mark>ਥਥਭ ) 담당자는 관리자로, 관리자는 담당자로 자동 변경됨.</mark> (이름 옆의 담당자가 없는 경우 '2번 터전 담당자 추가' 방법 참고)

## **터전 담당자 삭제**

삭제하고자 하는 담당자 이름 옆의 삭제 버튼 클릭 시( █ क्ष्या ) 담당자 목록에서 삭제되며, 봉사활동 운영 관리 권한이 즉시 중단됨.

# **동아리 담당자 변경**

**[업무지원서비스]-[자원봉사 Dovol]-[터전동아리]-[터전동아리관리]-[동아리명]-[터전동아리 상세정보 1]**

■ 터전동아리 담당자 변경

담당자 변경 선택

조두볼 □담당자 찾기

 $\overline{\mathbb{F}}$  동아리 담당자 변경은 해당 터전에 소속된 담당자 중에서만 변경이 가능합니다.

## **4. 온라인 교육(KOSE) 수강 방법**

Dovol(두볼) 관리자와 담당자는 교육을 필수로 이수해야 합니다. 교육은 대면교육과 온라인 교육 2가지 중 선택이 가능합니다.

### **대면 교육**

시도청소년활동진흥센터에 일정, 장소 문의

### **온라인 교육(KOSE 시스템)**

Dovol(두볼) 사이트 하단의 '온라인 교육 시스템'을 클릭하여 로그인한 후 [과정소개]에서 **해당지역의 청소년자원봉사 신규교육**을 신청하여 수강을 완료하시면 됩니다.  $\overline{\mathbb{F}}$  <mark>수강을 완료한 후에는 해당 지역 청소년활동진흥센터에 연락 요망</mark>

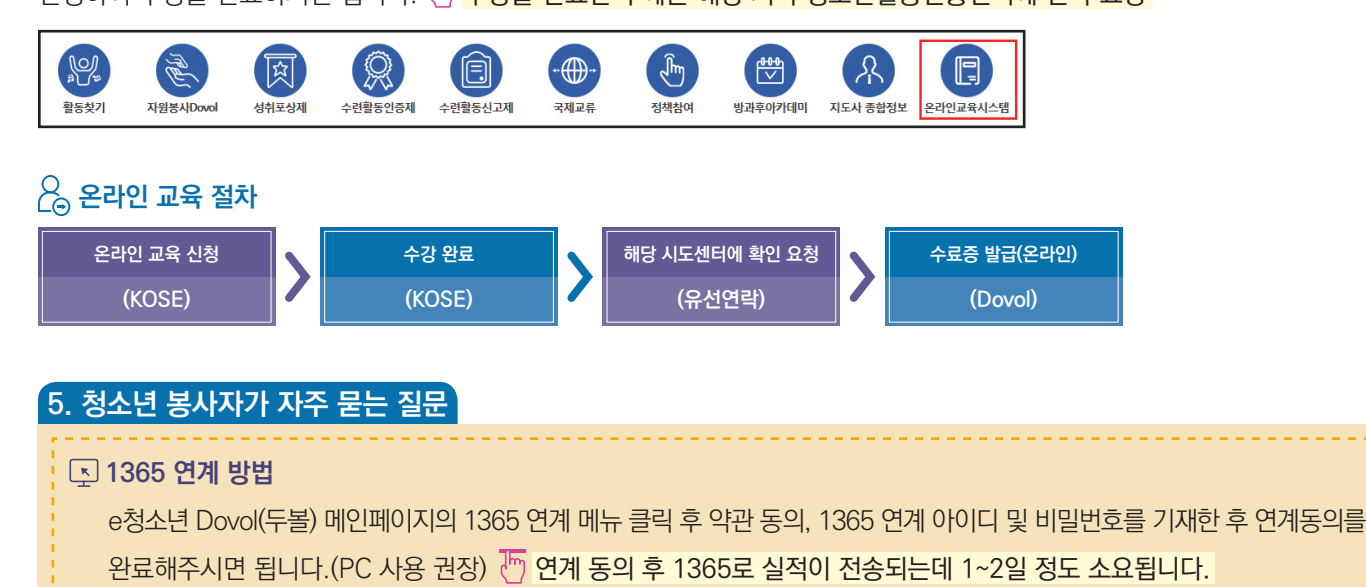

#### **봉사활동 취소 방법**

 로그인 후 마이페이지에서 봉사시간 보여지는 박스 내 **[신청내역(계획서) 바로가기]** 버튼을 클릭한 후 봉사활동을 취소 하면 됩니다.  $\overline{\mathbb{F}}$  봉사활동 취소 가능 기한이 경과된 경우 사이트에서 취소가 불가능합니다.

#### **시·도 청소년활동진흥센터 연락처**

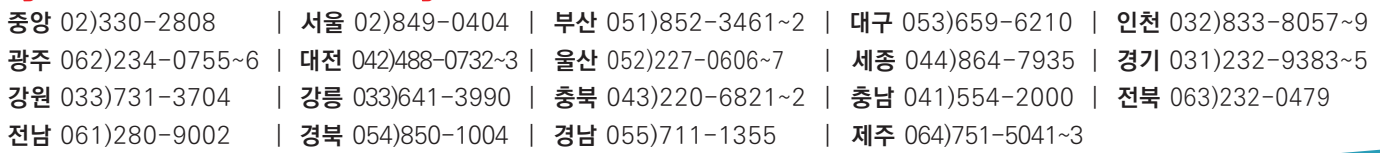